# ListenTech-Note

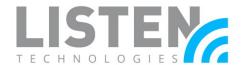

## **Captioning with the ListenWIFI App**

#### **Overview:**

There may be situations where a user wants the speech on a ListenWIFI channel to be captioned in real time. This tech note will describe how to accomplish this with Android and iOS devices.

Note: Live captioning is not available for the LWR-1050 receivers

### **Required Components:**

- Compatible mobile device
  - o Select Android devices running Android 10 or later.
  - o iPhone 11 or later running iOS 16 or later.
- A configured and deployed ListenWIFI system.
- ListenWIFI app.

# Activating Live Captioning Via the Volume Key (Android):

Some Android devices have the option to have their audio captioned via Google's Live Caption function. The function is a part of Android's accessibility settings.

The quickest way to enable Live Caption is via the shortcut under the volume controls. Tap the external audio control (volume up or down button). A Live Caption button should appear along with the volume indicator. The exact placement of the Live Caption button varies between different Android phones.

Examples of the caption button in active mode are highlighted in red.

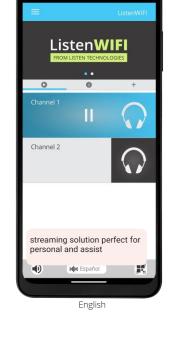

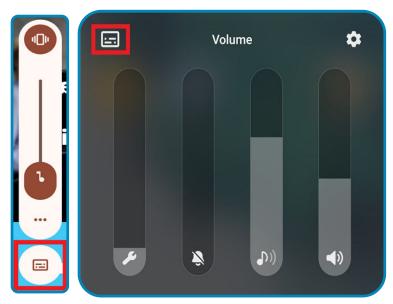

# ListenTech-Note

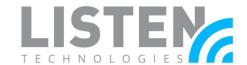

## **Activating Live Caption Via the Settings Menu (Android):**

Live Captioning can also be enabled through the settings menu. Please note that different Android devices have different menu layouts. This is only a guide; your menu may differ.

The chat on the follow pages shows the steps to activate Live Caption by selecting the listed options through the settings menu.

|        | Samsung Galaxy   | Google Pixel      | LG Stylo         | One Plus 8       |
|--------|------------------|-------------------|------------------|------------------|
| Step 1 | Settings menu    | Settings menu     | Settings menu    | Settings menu    |
| Step 2 | Accessibility    | Accessibility     | Accessibility    | System           |
| Step 3 | Hearing          | Audio & On Screen | Hearing          | Accessibility    |
|        | Enhancements     | Text              |                  |                  |
| Step 4 | Live Caption     | Live Caption      | Live Caption     | Live Caption     |
| Step 5 | Use Live Caption | Use Live Caption  | Use Live Caption | Use Live Caption |

The following example is from a Samsung Galaxy S20:

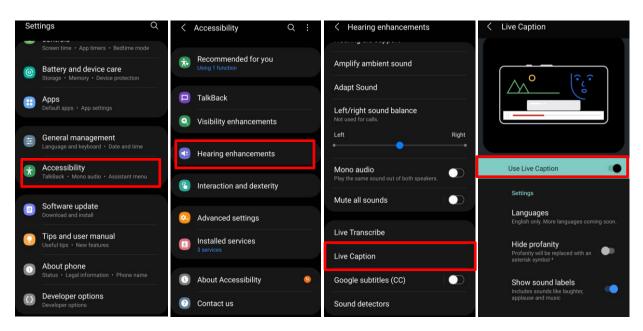

# ListenTech-Note

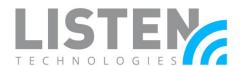

### **Activating Live Captioning on iOS:**

Live Captioning for installed iOS apps can only be set through the Settings menu. Live Captions is available in English (U.S. and Canada) on iPhone 11 and later. The device must also be on iOS 16 or later.

- Go to Settings > Accessibility > Live Captions.
- 2. Turn on Live Captions, then tap Appearance to customize the text, size, and color of the captions.

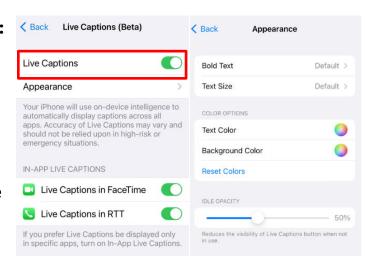

With Live Caption enabled, when the device detects incoming speech from audio channels, it will automatically generate live captions. Simply open the ListenWIFI app and select a channel; the captions will appear regardless of the volume of your device. Please note that these captions are not saved anywhere. Once they are off the screen they are gone.

Should you have any further questions or concerns, please contact Listen Technologies' Technical Services team at 1-800-330-0891 or <a href="mailto:support@listentech.com">support@listentech.com</a> for further assistance.